# **Settings - Custom Monitor**

In addition to being able to configure and use system-provided checks you can also develop your own checks.

#### First see **Developing Custom Checks**

| Settings       |                       |                      |            | 2       | × |
|----------------|-----------------------|----------------------|------------|---------|---|
| Alerts         |                       | GeoSystems Monitor   |            |         |   |
| Connections    |                       | Custom Monitor Check |            |         |   |
| Custom Monitor | Name                  |                      | Edit       | Delete  | * |
| DB Maintenance | CustomCheckForParcels |                      | Ø          | 1       |   |
| Engine         |                       |                      | New Custom | Monitor |   |
| Exclusions     |                       |                      |            |         |   |
| Status Report  |                       |                      |            |         |   |
| Tabs           |                       |                      |            |         |   |

After a custom check has been developed, you can add it into the GeoSystems Monitor.

### **Creating a New Custom Monitor**

Click **[New Custom Monitor]** to create a new custom monitor check.

Fill in the required fields and click [Create] when finished.

| Python Script  |  |
|----------------|--|
| Check Name     |  |
|                |  |
| Check Param #1 |  |
|                |  |
| Check Param #2 |  |
|                |  |
| Check Param #3 |  |
|                |  |
| Check Param #4 |  |
|                |  |
| Check Param #5 |  |
|                |  |
| Check Param #6 |  |
|                |  |
|                |  |

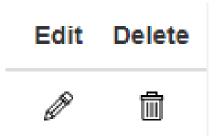

## **Edit an Existing Custom Check**

Using the pencil icon you can edit an existing check.

# **Deleting a Custom Check**

Using the trash can icon you can delete a check.

Article ID: 328 Last updated: 15 Aug, 2018 Revision: 2 GeoSystems Monitor Enterprise -> Product Guide v4.0 -> Settings -> Settings - Custom Monitor http://www.vestra-docs.com/index.php?View=entry&EntryID=328